※「占用・工事完了届(市道)」の申請フォームを例に記載しています

## 1 申請フォームに入力

#### ① ログイン

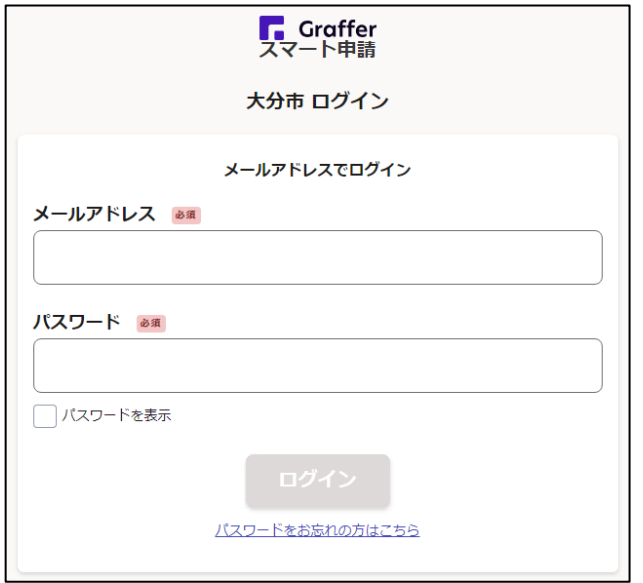

Google、LINE またはメールアドレスでアカウン ト作成が可能

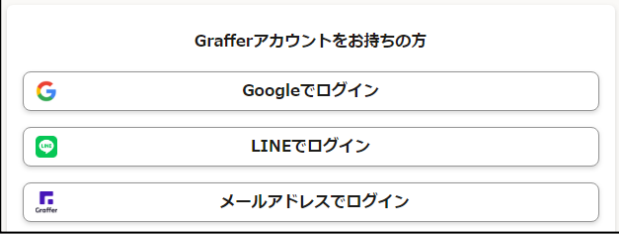

- ← 申請者の種別を「個人」「法人」「団体」の3つ から選択
- ※「株式会社」「有限会社」「合資会社」など
	- →「法人」を選択
- ※「○○商店街組合」「○○自治会」など
	- →「団体」を選択

# ②-1 「個人」の場合

申請者の種別 &須

○ 個人

○ 法人

○ 団体

② 申請(届出)者の情報を入力

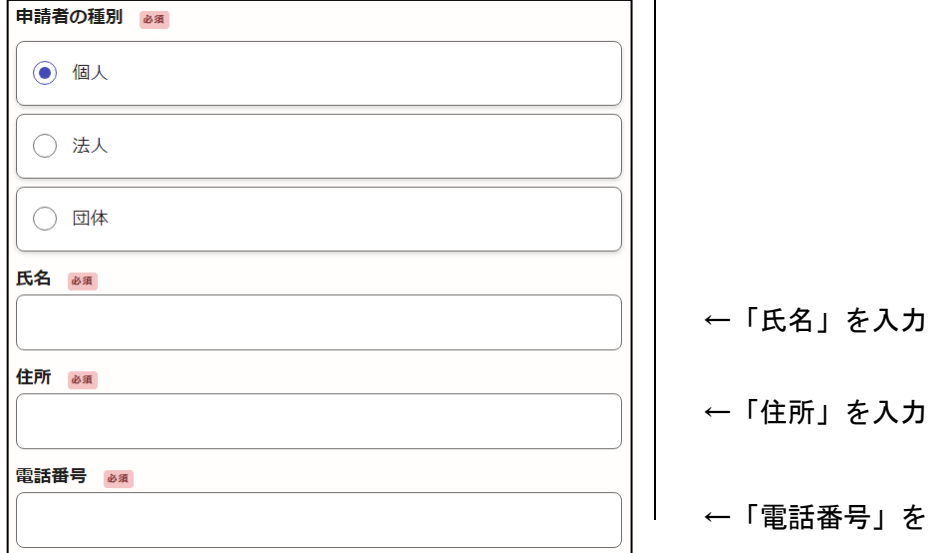

- ←「住所」を入力
- ←「電話番号」を入力

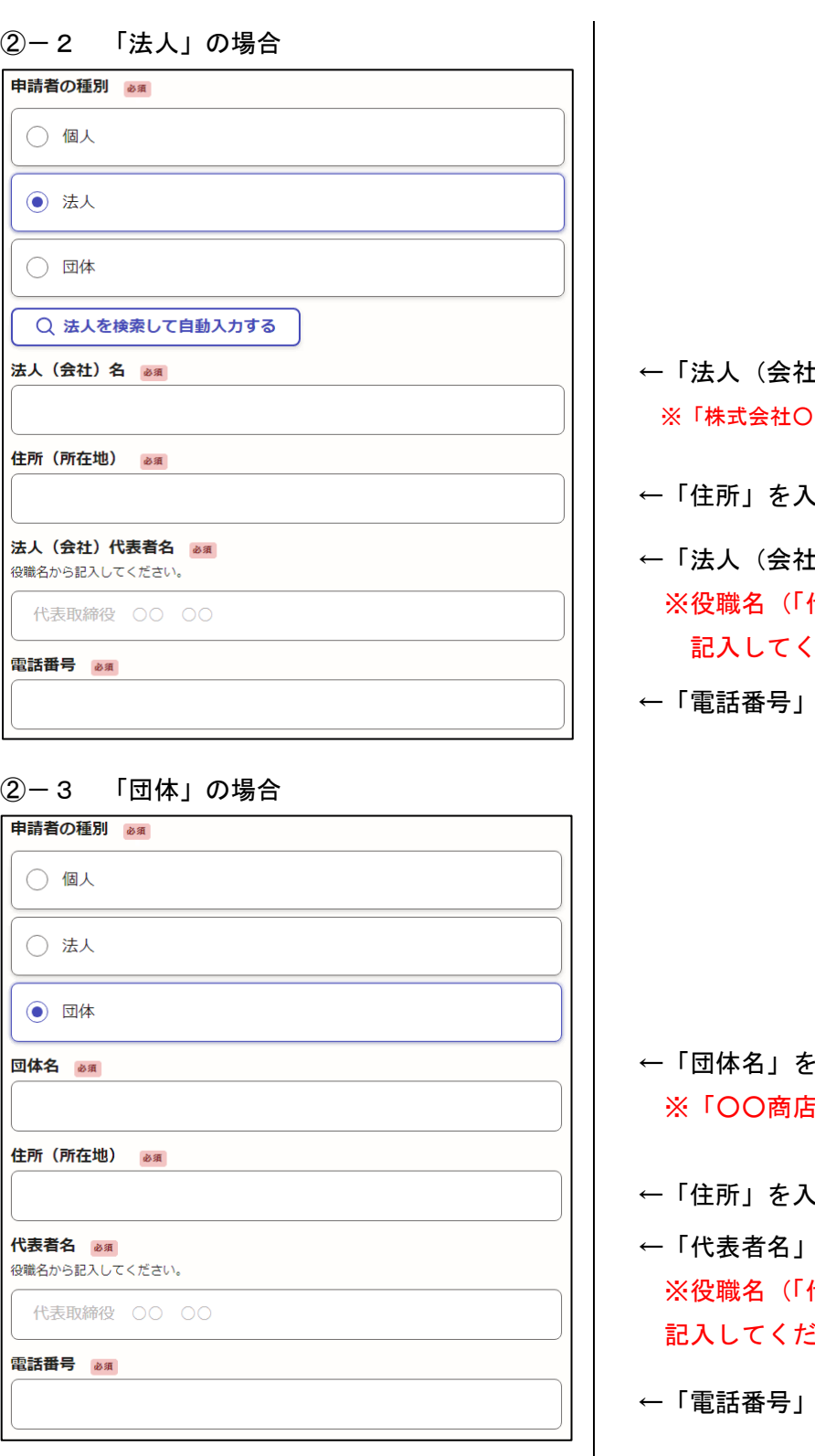

- ←「法人(会社)名」を入力 ※「株式会社○○」「有限会社○○」「合資会社○○」など
- 、力
- t) 代表者名」を入力 代表取締役」「代表社員」など)から ださい
- を入力

- ←「団体名」を入力 『街組合」「〇〇自治会」など
- 、力
- を入力 代表理事」「理事長」「会長」など)から さい
- を入力

## ③ 申請(届出)内容の情報を入力

**提出日** & m |<br>和暦、半角数字で入力してください。(例・会和6年4月1日)

会和○年○日○日

占用許可日 28年

 $\sqrt{2}$ 

I

 $\mathbb{L}$ 

 $\sqrt{ }$ 

 $\mathsf{I}$ 

 $\mathsf{I}$ 

 $\sqrt{2}$ 

占用許可書の右上に記載されている日付を和暦、半角数字で入力してください。(例:令和6<br>年4月1日)

令和〇年〇月〇日

**占用許可番号 <mark>函</mark><br>**占用許可書の右上に記載されている番号を半角数字で入力してください。(例:市損令十管 第1234号-1 → 「1234」と入力)

工事完了日 25年

和暦、半角数字で入力してください。【例】令和6年4月1日

令和〇年〇月〇日

<mark>施工場所 2<sub>週</sub></mark><br>占用許可書に記載されている「占用場所」を入力してください。

大分市

工事の種類 & ※

Ľ

ľ

占用許可書に記載されている「丁事施丁者」の「氏名」を入力してください。

工事担当者名 & 源

Il **工事担当者の連絡先** <mark>®ጪ</mark><br>日中に連絡が取れる電話番号を、ハイフン(-)ありの半角数字で入力してください。(例: 090-××××-××××)<br>申請(届出)内容について確認等がある際にご連絡させていただく場合があります。

添付書類① (占用許可書の写し) 28年 占用許可書の写しを添付してください。 ※対応ファイル拡張子:.png / .jpg / .jpeg /<br>.ndf

ll ← ファイルを選択… **添付書類②(工事写真) <mark>ぁ</mark><br>**<br>工事の施工状況を明らかにする工程ごとの写真(施工前・掘削状況・各復旧工程・施工後) を添付してください。 ※対応ファイル拡張子:.png / .jpg / .jpeg / .pdf

← ファイルを選択…

 $\mathbb{R}$ **添付書類③** | <sub>任星</sub><br>添付書類①②に全て添付しきれない場合はここに添付してください。 ※対応ファイル拡張<br>子:.ong / , ipg / ,ipeg / .pdf

ŀ ← ファイルを選択…

添付書類4 ## 添付書類①②③に全て添付しきれない場合はここに添付してください。 ※対応ファイル拡<br>張子:.png / . jpg / .jpeg / .pdf

▲ ファイルを選択…

**添付書類⑤** - <sub>低車</sub><br>添付書類の②③④に全て添付しきれない場合はここに添付してください。 - ※対応ファイル 拡張子: .png / .jpg / .jpeg / .pdf

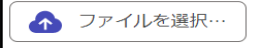

**添付書類⑥** |<br>添付書類①②③③⑤に全て添付しきれない場合はここに添付してください。 ※対応ファイ ル拡張子:.png / .jpg / .jpeg / .pdf

← ファイルを選択…

- ←「提出日」を入力 ※和暦、半角数字で入力してください
- ←「占用許可日」を入力 ※和暦、半角数字で入力してください
- ←「占用許可番号」を入力(占用許可書の右上の番号) ※例:市指令土管第 1234 号-1 →「1234」と入力
- ←「工事完了日」を入力 ※和暦、半角数字で入力してください
- ←「施工場所」を入力(占用許可書の「占用場所」) ※占用許可書のとおりに記入してください
- ←「工事の種類」を入力(占用許可書の「占用の目的」) ※占用許可書のとおりに記入してください
- ←「施工業者名」を入力(占用許可書の「工事施工者氏名」) ※占用許可書のとおりに記入してください
- ←「工事担当者名」を入力
- ←「工事担当者の連絡先」を入力 ※ハイフン(-)ありの半角数字で入力してください

←「占用許可書の写し」を添付

←「工事写真」を添付

※ファイルを添付する際の注意点

- · 工事写真については、各写真がどの施工段階に 該当するかを明記してください
- ・それぞれのファイルの最大容量は 10MB までです
- ・画像ファイルを直接添付すると、データ容量が 大きくなるため、PDF ファイルに変換して添付 することを推奨します

## 2 申請(届出)の受付

申請(届出)後は、申請受付のメールが申請者あて送信されます。

※メール送信例

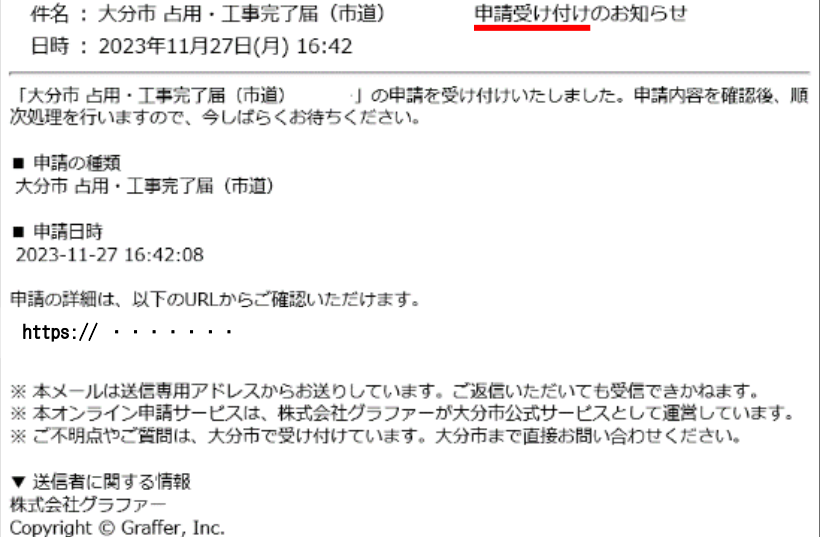

#### 3 申請(届出)後のお知らせ

 申請(届出)の受付後は、申請内容が審査されたのちに、メールによって審査結果が申請者あて送信 されます。

#### ① 申請(届出)内容に不備などがないとき → 「申請完了」

処理完了のメールが申請者あて送信されます。

このメールによる通知をもって申請(届出)は完了します。

※メール送信例

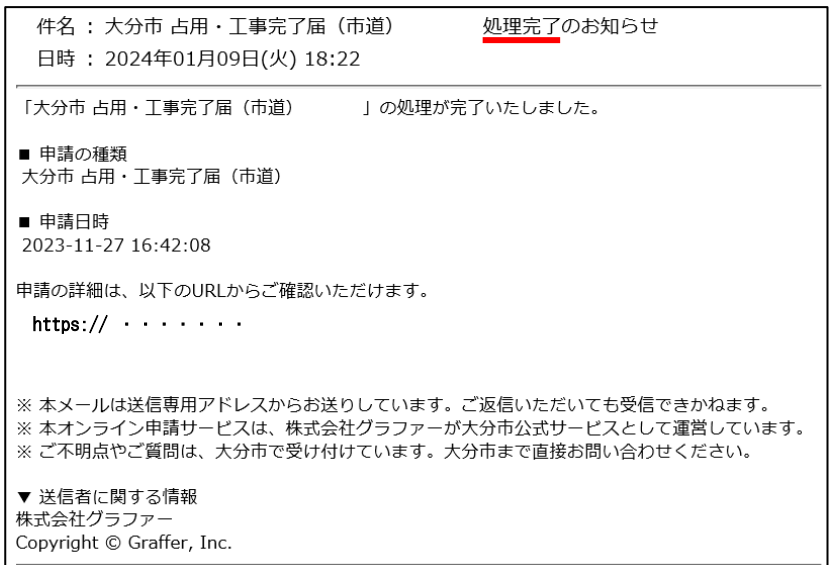

### ② 申請内容に不備などがあるとき → 「再申請」

申請差し戻しのメールが申請者あて送信されます。 申請(届出)の受付は完了していないため、申請者は再申請をする必要があります。 なお、差し戻しの理由については、メール本文に記載されています。

#### ※メール送信例

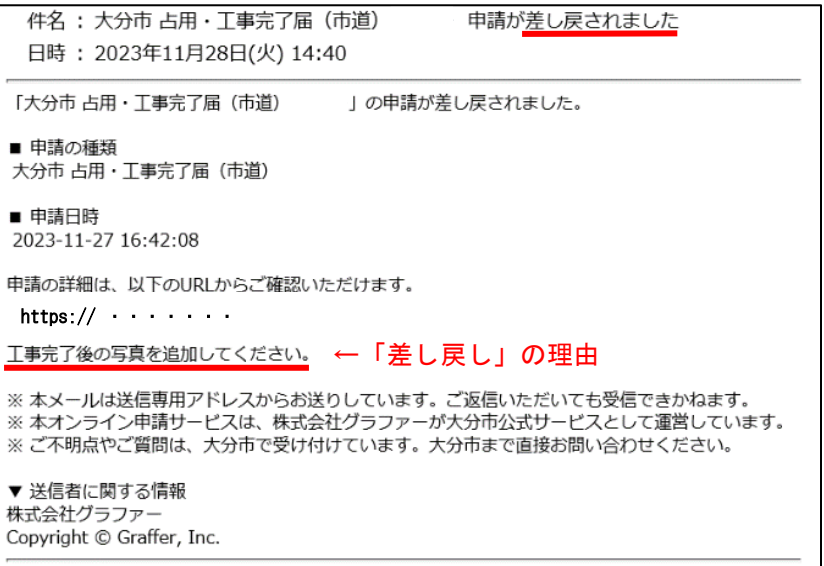

#### ※Graffer のページ内 申請一覧>申請詳細 からも「差し戻し」の理由が確認できます。

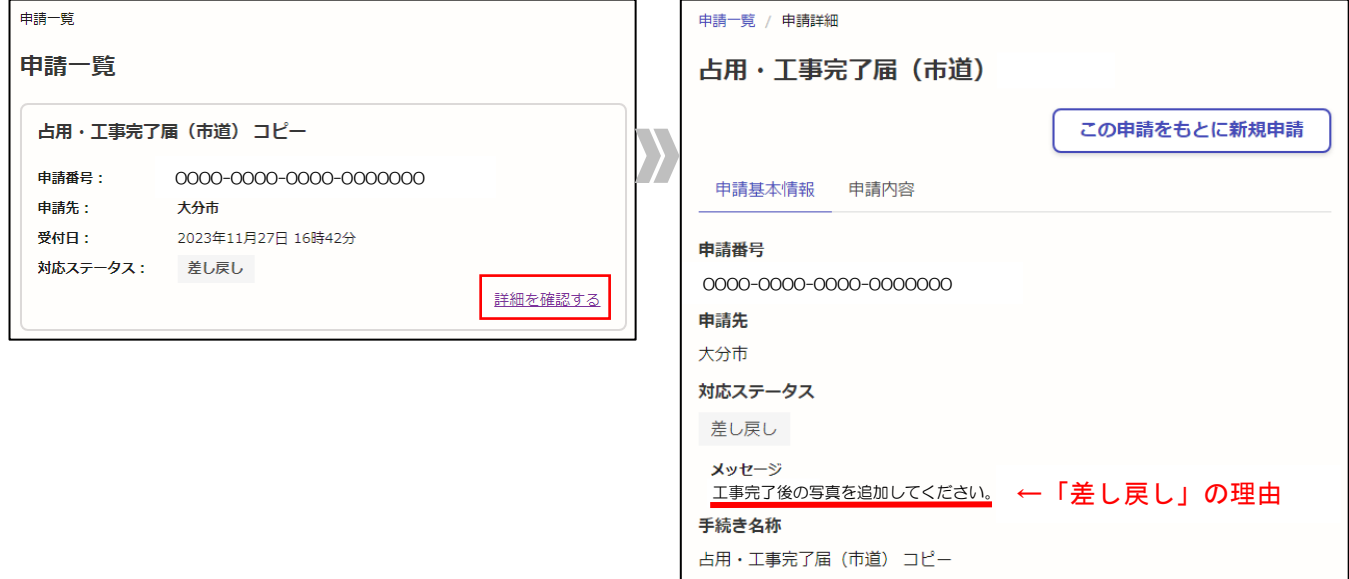

## ③ 申請(届出)を取り下げるとき

土木管理課道路占用管理担当班(TEL:097-537-5992)までお問い合わせください。 「取り下げ」の処理を行ったのち、申請者あてメールにて通知します。 必要に応じて、再度申請をしてください。

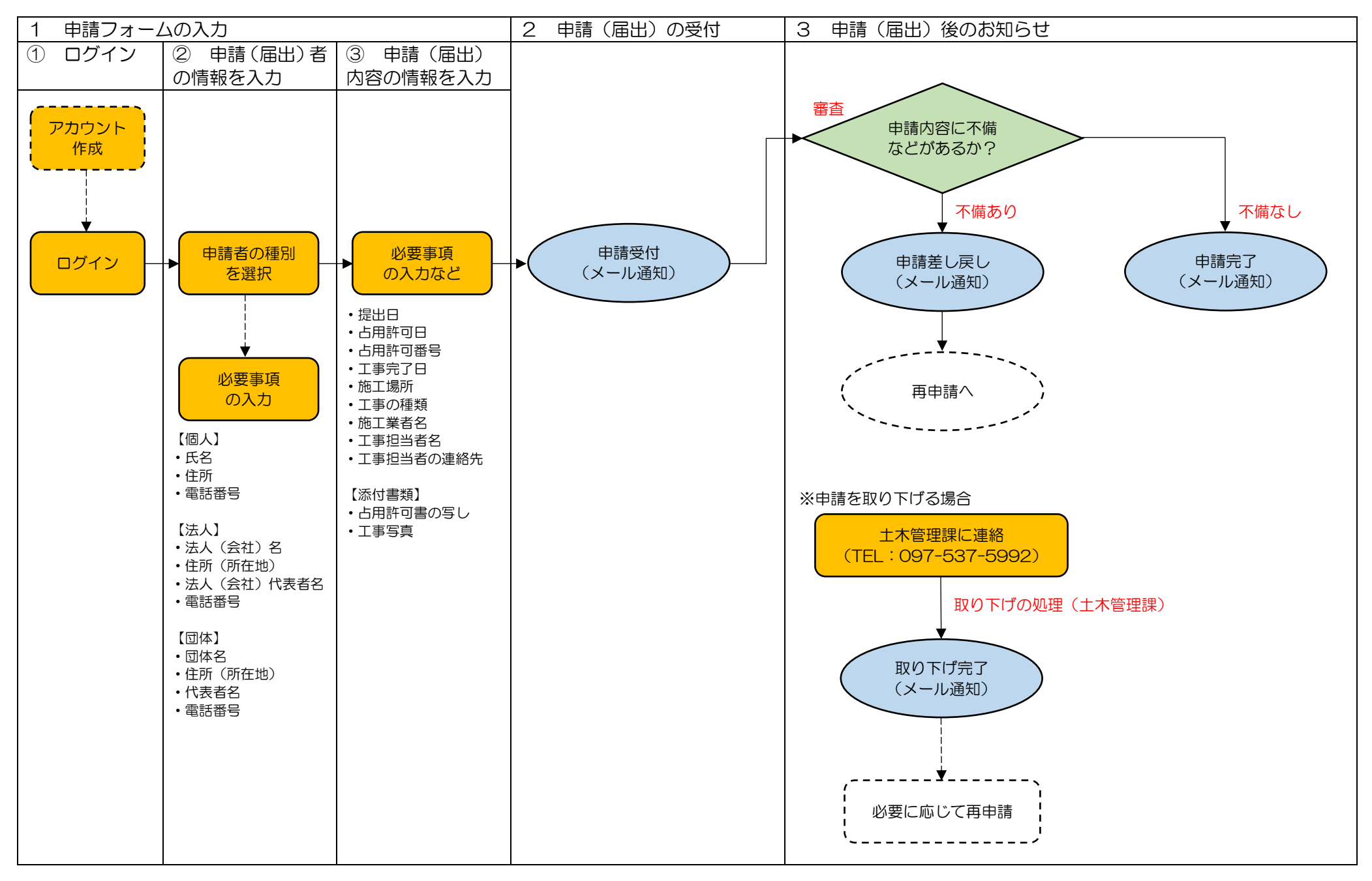